## **Zakres funkcji systemu księgowości budżetowej**

Program działa na nowoczesnej, wydajnej i łatwej w rozbudowie bazie danych InterBase, zapewniając szybki i wygodny dostęp do danych, ale przede wszystkim gwarancję bezpieczeństwa danych. W celu optymalizacji czasu dostępu do danych oparliśmy się na języku SQL, jednym z najlepszych, a stąd i najpopularniejszych obecnie narzędzi. Wykorzystanie zupełnie nowych mechanizmów pozwala na osiągniecie rezultatów, które do tej pory były nieosiągalne. Aby ułatwić korzystanie z programu dotychczasowym użytkownikom, w formie zewnętrznej program jest bardzo zbliżony do naszych poprzednich programów działających w systemie DOS.

tatocenik ha

Główne funkcje i możliwości systemu KBiP to:

- zakładanie i aktualizacja planu kont syntetycznych i analitycznych,
- ewidencja dokumentów księgowych według wprowadzonych kont, syntetycznych i analitycznych,
- ewidencji planu dochodów i wydatków oraz zmian,
- sprządzanie sprawozdań budżetowych.
- jednoczesne prowadzenie planu i księgowości budżetowej,
- możliwość prowadzenia budżetu w ujęciu zadaniowym, tworzenie wydruków obrotów na poszczególnych zadaniach,
- wydzielony słownik zadań,
- konta kontrahentów niezależne od kont księgowych,  $\mathcal{L}_{\mathcal{L}}$
- wprowadzanie bilansu otwarcia na kontach i klasyfikacjach dokumentem,j
- jednoczesna obsługa wielu jednostek, bez konieczności wykonywania kolejnych instalacji programu,
- możliwość przenoszenia danych między jednostkami fizycznie odrębnymi,p
- obieranie danych z wersji DOSowej,
- pełna parametryzacja wydruków, zarówno ich wyglądu jak i zakresu wyboru danych,
- duża różnorodność wydruków,
- ewidencja danych o kontrahentach wspólna dla wszystkich jednostek,
- duża konfigurowalność programu,
- konfigurowalność form dekretacji,
- obsługa kont księgowych w maksymalnej postaci lO-członów 5-cyfrowych,
- rozszerzenie klasyfikacji o 4-cyfrowa pozycję,
- wykonywanie podstawowych wydruków sprawozdawczości budżetowej (RB27, RB28, RB30, RB31, RB50 i inne) w oparciu o zadekretowane dane z możliwością ich edycji, według obowiązujących druków,
- wykonywanie sprawozdawczości zbiorczej z wielu jednostek, tzn. sumaryczne zestawienie danych z kilku jednostek na jednym RB,
- wykonywanie wydruków w postaci wykresów (w tym wykonania planu),
- możliwość przenoszenia danych do BudzetuST,  $\ddot{\phantom{a}}$
- ledzenie zmian obrotów kont i klasyfikacji w trakcie dekretacji,
- parowanie dokumentów rozliczeń z kontrahentami,  $\overline{\mathbf{r}}$
- kontrola poprawności wprowadzanych dekretacji,
- kontrola przekroczenia planu,
- bezpieczeństwo i integralność danych,
- szybki dostęp do słowników jako podpowiedzi przy wyborze danych i w trakcie dekretacji,
- uzupełnianie słowników w trakcie dekretacji, przy braku danych, bez konieczności uruchamiania innych opcji programu,
- pełna swoboda w modyfikacji wprowadzonych dokumentów, a jeszcze nie zatwierdzonych,
- · możliwość przeglądania dokumentów już zatwierdzonych,
- możliwość wyszukiwania dokumentów według dowolnych kryteriów.  $\overline{\phantom{a}}$

System umożliwia obsługę wielu katalogów bez potrzeby wykonywania kolejnych instalacji, jak miało to miejsce w wersji DOSowej programu. Dla każdego katalogu prowadzony jest osobno PLAN (razem z zaplanowanymi ZADANIAMI), układ KLASYFIKACJI, KONT, KONT KONTRAHENTÓW oraz KSIEGA GŁÓWNA. Dane o KONTRAHENTACH są prowadzone dla wszystkich katalogów wspólnie. Oznacza to, że dane wprowadzone dla dowolnego katalogu są widoczne przez inne katalogi. Zamykanie miesiąca/ roku, konfigurowanie programu odbywa się dla każdego katalogu osobno.

 $\epsilon$ 

# **Pomoc w czasie pracy**

Po naciśnięciu klawisza <F1> na ekranie ukazuje się omówienie bieżącego punktu programu wraz ze wskazówkami odnośnie dalszego postępowania. Podręczna pomoc zawiera zawsze najbardziej aktualne informacje na temat zmian i rozszerzeń w systemie, dlatego zachęcamy do jej przeglądania.

# **Numeracja dokumentów**

Numeracja dokumentów w Księdze Głównej jest prowadzono nastepująco:nowo utworzony dokument (niezatwierdzony) otrzymuje numer tymczasowy. W momencie zatwierdzenia, dokumentowi zostaje nadany nowy numer, który jest numerem kolejnego zatwierdzonego dokumentu. Zatem dokumenty są ponumerowane wg kolejności zatwierdzania. Ma to również na celu zapobieżenie powstawaniu "dziur" w numeracji, w przypadku usunięcia dokumentu niezatwierdzonego.

Analogicznie przebiega numeracja dokumentów planu i bilansu otwarcia

# **"Gorące" klawisze podpowiedzi**

"Gorące" klawisze:

**F1 -** wyświetlenie pomocy

**F2 -** dostępny przy polach z przyciskiem ? Powoduje wyświetlenie słownika z danymi pomocniczymi dla danego pola edycyjnego.

Inne podpowiedzi:

- Pojedyncze kliknięcie na nagłówek kolumny danych powoduje wyświetlenie danych w kolejności rosnącej wg wybranego pola. Dotyczy to Wprowadzania/Przeglądania księgowań, Wprowadzania/Przeglądania dokumentów planowania oraz Danych o kontrahentach oraz słowników.
- Podświetlając (zaznaczając) dowolne pole i wciskając dowolną literę (cyfrę) zostanie wyszukane najbliższe pole w danej kolumnie zaczynające się na daną literę· Ignorowane są litery :ąęółżźćń oraz ich wielkie odpowiedniki. Rozróżniane są litery małe i wielkie.

## **Programowa ochrona danych**

- dostęp do systemu komputerowego powinien być możliwy jedynie dla osób powołanych. W sieciach komputerowych wymagane jest stworzenie układu kont i haseł, umożliwiającego kwalifikowany dostęp do poszczególnych zasobów sieci. Oprogramowanie użytkowe Pakietu dla Administracji potrafi rozpoznać użytkowników i przypisać im odpowiednie uprawnienia w zakresie dostępu do poszczególnych funkcji.
- Dodatkowo, istnieje możliwość zdefiniowania wewnętrznego systemu haseł na potrzeby każdego systemu, możliwego do wykorzystywania zarówno na pojedynczych komputerach, nie chronionych przez zabezpieczenia sieci komputerowych, jak też jako uzupełnienie zabezpieczeń wynikających z instalacji sieci. Każdy ze znanych systemowi operatorów posiada unikalny kod, rejestrowany podczas każdej modyfikacji przez niego poszczególnych zakresów danych.
- podczas wprowadzania i zmian danych oprogramowanie dba o poprawność i wzajemną spójność podawanych informacji. Szereg wartości posiada charakter słownikowy, zapisywany za pomocą odpowiednich kodów wybieranych przez operatora z odpowiedniej, podpowiadanej przez program listy - zabezpiecza to przed wpisaniem wartości niepoprawnej, prowadzącej do błędnego przetwarzania danych. Wprowadzenie niepoprawnej wartości jest natychmiast sygnalizowane stosownym komunikatem. Po wprowadzeniu lub zmianie danych użytkownik ma możliwość ich wielokrotnej analizy przed dokonaniem ostatecznego zapisania do baz danych, a przed dokonaniem zapisu każda operacja może zostać porzucona bez dokonania jakichkolwiek zamian danych. Jednocześnie przyjęty we wszystkich systemach unikalny sposób wewnętrznego przetwarzania danych ma za zadanie zapewnienia wewnętrznej spójności i integralności danych podczas ich przetwarzania.

#### **Ochrona danych przez użytkownika**

- podczas codziennej pracy z oprogramowaniem zalecamy częste wykorzystywanie jego dokumentacji - w celu przypomnienia pewnych informacji, podpowiedzi o sposobie przetwarzania danych, znalezienia wyjaśnienia zaistniałych problemów. Najlepszym uzupełnieniem dokumentacji jest serwis oprogramowania - możliwość natychmiastowego kontaktu telefonicznego i uzyskania wyczerpującej odpowiedzi, a także wizyta kompetentnej osoby w siedzibie użytkownika, w celu wyjaśnienia powstałych problemów.
- równolegle z elektronicznym przetwarzaniem danych należy zadbać o sporządzanie dokumentacji tej działalności w postaci wydruków. Oprogramowanie umożliwia tworzenie szerokiego zestawu wydruków danych, zarówno syntetycznych jak i analitycznych. Utworzenie niektórych jest wymagane (np. dzienniki obrotów, rejestry), warto jednak przeanalizować i inne zestawienia i wykonywać je choćby okresowo.

## **Operatorzy**

Aby włączyć kontrolę dostępu do programu KBiP na poziomie operatorów należy:

1. W ustawieniach programu włączyć opcję "Kontrola uprawnień"

2. a) Uruchomić program ADMIN (jest w katalogu programu KBiP) (operator ADMINISTRATOR hasło a)

b) Nadać mu uprawnienia do programu (opisy z przedrostkiem KB) z wyjątkiem 'KB Dostęp do katalogów tylko do odczytu')

c) Ewentualnie utworzyć nowych operatorów i nadać im uprawnienia

3. Uruchomić program KBiP i w odpowiedzi na 'Wybierz katalog' wybieramy 'Anuluj'

4. Mamy rok obrachunkowy O, wchodzimy w Konfiguracja ->Ustawienia ->Uprawnienia do katalogów.

Wyświetli się lista operatorów z prawem "KB Dostęp do programu" i katalogów w obrębie wybranego roku, i wówczas zaznaczamy każdemu operatorowi do jakich katalogów ma dostęp. Po zapisie powinno już wszystko funkcjonować poprawnie.

 $\epsilon$ 

Uwaga: prawo 'KB Dostęp do katalogów tylko do odczytu' powoduje blokadę możliwości dokonywania jakichkolwiek zmian przez operatora we wszystkich katalogach do których ma dostęp.

# **Aktualizacja słownika działów,** rozdziałów, paragrafów

Z menu: **Konfiguracja -> Słowniki** należy wybrać słownik, który ma być modyfikowany. Słowniki wykorzystywane są jako pomoc w definiowaniu <u>planu klasyfikacji dochodów oraz wydatków</u>

# Kontrahenci

Menu: Słowniki->Dane kontrahentów

Wszystkie dane o kontrahencie są opcjonalne. Nie ma możliwości usunięcia kontrahenta. Numer kontrahenta można wprowadzić ręcznie lub też numer może być nadawany automatycznie (polecane).

Istnieje możliwość wprowadzania sald początkowych na kontach księgowych kontrahentów. Pojedyncze kliknięcie na nagłówek kolumny danych o kontrahencie powoduje wyświetlenie kontrahentów w kolejności rosnącej wg wybranego pola.

# **Przygotowanie systemu do pracy**

Przed rozpoczęciem eksploatacji systemu należy wprowadzić

- plan kont syntetycznych
- plan klasyfikacji
- jeżeli prowadzony jest budżet zadaniowy, zadania
- jeżeli prowadzone są rozliczenia z kontrahentami, dane kontrahentów i stany początkowe kont rozliczeniowych.
- ustawienia globalne programu, jeżeli chcemy modyfikować parametry domyślne.

#### **Plan klasyfikacji dochodów/wydatków**

Menu:

Słowniki -> Plan klasyfikacji wydatków Słowniki -> Plan klasyfikacji wydatków Słowniki -> Plan klasyfikacji niezwiązanych

Wprowadzamy klasyfikację budżetową: dział, rozdział, paragraf, **pozycja** i rodzaj dochodu: pozabudżetowy lub budżetowy. Jeżeli chcemy, aby dana klasyfikacja była traktowana jako pozabudżetowa należy zaznaczyć pole Klasyfikacja pozabudżetowa, w przeciwnym wypadku klasyfikacja będzie traktowana jako budżetowa. W przypadku błędnie wprowadzonej klasyfikacji, należy ją usunąć i wprowadzić poprawnie. Usuwaniu

nie podlegają klasyfikacje, na których wystąpiły księgowania lub wprowadzono plan.

#### **Plan kont**

Menu: Słowniki -> Plan kont

Rozróżnia się dwa typy kont: długie i krótkie.

Budowa konta długiego: do 8 członów 5-cyfrowych oddzielonych myślnikiem, np.: 12345-123-45677.

Budowa konta krótkiego: do 11 znaków, np.: 12345-123,201-2-11.

Typ konta obsługiwanego przez program ustawia się dla każdej jednostki odrębnie w menu Konfiguracja. Domyślnie przyjmowane są konta krótkie. Jest to ściśle związane z wyglądem wydruków.

Następnie podajemy nazwę konta.Następnie podajemy czy to jest konto organu finansowego czy działalności podstawowej (jednostki budżetowej).

Modyfikując konto, możemy zmienić wyłącznie jego nazwę oraz czy jest to konto organu czy jednostki. W związku z tym, jeżeli konto było wprowadzone błędnie, należy konto usunąć i wprowadzić poprawnie. Usuwaniu nie podlegają konta, na których wystąpiły księgowania lub wprowadzono saldo początkowe.

## Konta kontrahentów

Menu: Słowniki-> Plan kont (zakładka: konta rozliczeń z kontrahentami)

Należy podać konto podstawowe ze słownika konta podstawowych, numer kontrahenta zgodny z numerem w bazie kontrahentów. Kwoty sald początkowych (bilans otwarcia) stron Winien/Ma wprowadza się poprzez dokument BO, z tymże kwota nie jest sumowana do BO konta podstawowego.

Słownik jest dodatkowym rozwinięciem księgowania, tzn. zaksięgowana kwota poza wejściem na konta księgowe, może (ale nie musi) zostać powiązana z kontem kontrahenta.

# Zadania

Menu: Słowniki -> Zadania

Podajemy trzycyfrowy numer zadania oraz nazwę zadania.

Słownik jest dodatkowym rozwinięciem księgowania, tzn. zaksięgowana kwota poza wejściem na konta księgowe, może (ale nie musi) zostać powiązana z zadaniem. Pozwala to na prowadzenie księgowości i planu w ujęciu zadaniowym, tzn. ewidencjonować dokumenty w rozbiciu na zadania. Wydruki zadań możemy tworzyć w rozbiciu na konta księgowe, klasyfikacje lub sumarycznie.

# **Ustawienia systemu**

#### Menu: Konfiguracja -> Ustawienia->Ustawienia programu

Zaznaczenie odpowiedniego pola powoduje włączenie opcji. Dostępne są opcje odnoszące się do całego programu:

- Automatyczna numeracja kolejnych kontrahentów (zalecane włączenie);
- Kontrola uprawnień (podczas uruchamiania programu program sprawdza czy dany operator ma odpowiednie uprawnienia, przy opcji wyłączonej do programu mają dostęp wszyscy)
- Podpowiedzi w "dymkach" (w przypadku ustawienia kursora myszy na ikonie pojawia się podpowiedź);
- Format daty (ustawiamy w jakim formacie ma być wyświetlana data);
- Wymagana długość konta. (Ustawia się możliwość wydruku zer przodujących dla kont księgowych (nie dotyczy subkont), wartość <sup>O</sup> wyłącza opcję. Przykład: dla wartości 3, konto 11 będzie wyświetlane jako 011.)

Opcje dotyczące aktualnie aktywnego katalogu:

- Uwzględnianie kontrahentów (podczas księgowania dokumentów pojawia się pole do wprowadzenia konta kontrahenta);
- Uwzględnianie zadań (jw.);
- Kontrola przekroczenia planu (program sygnalizuje gdy dochody/wydatki przkroczązałożenia planu na danej klasyfikacji);
- Kontrola zgodności daty księgowania i dokumentu z rokiem obrachunkowym;
- Włączenie obsługi formatu długich kont księgowych;
- Dopuszczenie księgowania na klasyfikacje, bez podawania kont;
- Dopuszczenie księgowań jednostronnych na konta pozabilansowe.

#### Menu: Konfiguracja -> Ustawienia->Ustawienia form dekretacji

Ustawia sie opcie zachowań form dekretacyjnych dla planu i ksiegowości.

#### Menu: Konfiguracia -> Ustawienia->Otwieranie nowego roku

Opcja powoduje przygotowanie bazy danych (programu) do prowadzenia księgowości na kolejny rok obrachunkowy. Kopiowane są słowniki z roku ubiegłego.

#### Menu: Konfiguracja -> Ustawienia->Tworzenie nowego katalogu

Funkcia pozwala na tworzenie nowych katalogów (do 99) oraz zmian nazw już istniejących.

# **Źródła dla klasyfikacji**

Jeżeli w rejestrze prowadzone jest wyodrębnione księgowanie przypisów i związanych z nimi wpłat należy jako źródła podawać odpowiednio *Przypis/Odpis* i *Wplata/Zwrot.* W przeciwnym wypadku podajemy *Nieprzypisane/Zwrot Nieprzypisane,* co interpretowane jest na wydrukach równocześnie jako przypis i wpłata oraz odpis i zwrot. Jest to również związane z poprawnym przygotowaniem zestawień Rb27S i Rb3x. W pierwszym, w kolumnie należności, pojawia się wartość przypisów plus nieprzypisanych, w kolumnie dochody wykonane: wpłaty plus nieprzypisane. Stąd w przypadku nie księgowania przypisów, tylko wyłącznie wpłat, kolumna należności jest niewypełniona. Analogicznie wyglada Rb3x, gdzie w wykonaniu dochodów wykazywane są dochody zrealizowane i należności, w praktyce wartości przypisów. Stad aby sprawozdanie Rb30 było przygotowanie poprawnie, przy braku przypisów, należy wpłaty księgować jako nieprzypisane. Kwoty *Dochody otrzymane* są wykazywane w kolumnie dochody otrzymane w Rb27S. Źródła *Wydatek bez Kosztu/Zwrot Wyd. bez Kosztu* dotyczą księgowań głównie miesiąca stycznia, kiedy księgowane są wydatki dla których, koszt był księgowany w roku poprzednim. Różnica koszt-wydatek jest wykazywana w sprawozdaniu Rb28S w kolumnie Zobowiązania. Należy je używać w przypadku nie prowadzenia bilansu otwarcia dla klasyfikacji wydatków.

### **Informacje o stanie klasyfikacji z dokumentów**

Po naciśnięciu przycisku Kurs (Menu: Księgowość/Plan -> Wprowadzanie/ Przeglądanie dokumentów) wyświetlone zostaną dane dotyczące sum wydatków i dochodów z rozbiciem na sumy z klasyfikacji zawartych w wybranym dokumencie, na sumy z klasyfikacji z dnia daty księgowania danego dokumentu oraz sumy ogółem ze wszystkich dokumentów. W przypadku dokumentów księgowych dodatkowo pojawią się kolumny z odpowiednimi sumami dotyczącymi kwot VATu. Ponadto wyświetlone zostanie podsumowanie poszczególnych kolumn.

Jeżeli wybierzemy menu Przeglądanie dokumentów, zostaną wyświetlone dane dotyczące wszystkich dokumentów zatwierdzonych. Jeżeli wybierzemy Wprowadzanie dokumentów dane będą dotyczyły tylko dokumentów nie zatwierdzonych wprowadzonych przez danego operatora.

## **Informacje o stanie konta, wydatkach i dochodach ogółem**

Po wybraniu przycisku az ekranu Informacje o stanie kont z dokumentów zostaną wyświetlone dane podsumowujące wybrane konto z rozbiciem na

- Obroty Wn/Ma dla konta z uwzglęnieniem subkonta,
- Obroty Wn/Ma dla konta ogółem.

Ponadto:

- Wydatki/Koszty z dokumentów nie zatwierdzonych,
- Wydatki/Koszty z dokumentów razem.
- Dochody z dokumentów nie zatwierdzonych/ razem
- dla klasyfikacji ze wszystkich jednostek łącznie.

## **Zamknięcie miesiąca**

Menu: Księgowość -> Zamknięcie miesiąca

Zamykanie miesiąca odbywa się dwuetapowo. W pierwszej fazie miesiąc należy **Zatwierdzić.** Opcja ta blokuje możliwość dalszego księgowania na dany miesiąc. Pozwala to na zrobienie wydruków sprawdzających, bez obawy, że w między czasie ktoś dokona księgowań. W przypadku wystąpienia błędów można miesiąc **Odtwierdzić** i wprowadzić korekty. Jeżeli jesteśmy pewni, że dane na koniec miesiąca są poprawne wówczas miesiąc możemy **Zamknąć.** Opcja ta jest nieodwracalna i należy stosować ją z pełną odpowiedzialnością. Odtwierdzanie miesiąca wymaga, aby miesiąc następny był otwarty. Z kolei, zatwierdzanie miesiąca wymaga, aby miesiąc poprzedni był zatwierdzony lub zamknięty. Powyższe opcje dotyczą zarówno księgowości jak i planu.

Uwaga! Zamknięcie miesiąca grudnia jest równoznaczne z zamknięciem roku.

Procedura jest wykonywana jednorazowo dla wszystkich jednostek łącznie oraz planu równocześnie.

# **Zamknięcie roku**

Zamknięcie roku odbywa się automatycznie, przy próbie zamknięcia miesiąca grudnia. Funkcja ta blokuje możliwość dokonywania jakichkolwiek zmian w obrębie danego roku. W trakcie tej operacji następuje przeksięgowanie sald zamknięcia na otwarcia kont na następny rok wg schematu przeksięgowań.

# **Schemat przeksięgowań**

#### Menu: Księgowość->Schemat przeksięgowań

W celu dokonania automatycznych przeksięgowań na koniec roku księgowego na rok następny na kontach księgowych (przepisanie odpowiednich bilansów zamknięcia na bilans otwarcia) należy zdefiniować słownik, w którym podajemy z jakiego konta na jakie ma być wykonane przeksięgowanie. Aby przeksięgowanie zostało wykonane poprawnie, podane konta muszą być zdefiniowane w Planie kont na dany rok. Jeżeli nie chcemy korzystać z automatycznego przeksięgowania, należy w trakcie zamykania roku negatywnie odpowiedzieć na pytanie, czy chcemy skorzystać ze schematu. Program pozwala na wprowadzenie korekt przeksięgowań, jak również na wprowadzenie sald początkowych ręcznie.

# **Wprowadzenie**

Wszystkie sprawozdania można robić zbiorczo z kilku wybranych katalogów w obrębie jednego roku obrachunkowego. Przy czym możemy wybrać, z których katalogów mają być pobrane kwoty planu, a z których kwoty księgowań.

Wszystkie napisy pojawiające się na wydruku należy wprowadzić w menu: Napisy nagłówkowe wydruków, w tym również należy podać kody GUS potrzebne do prawidłowej generacji nazwy pliku zgodnej z programem BUDZET ST.

Format nazwy pliku:

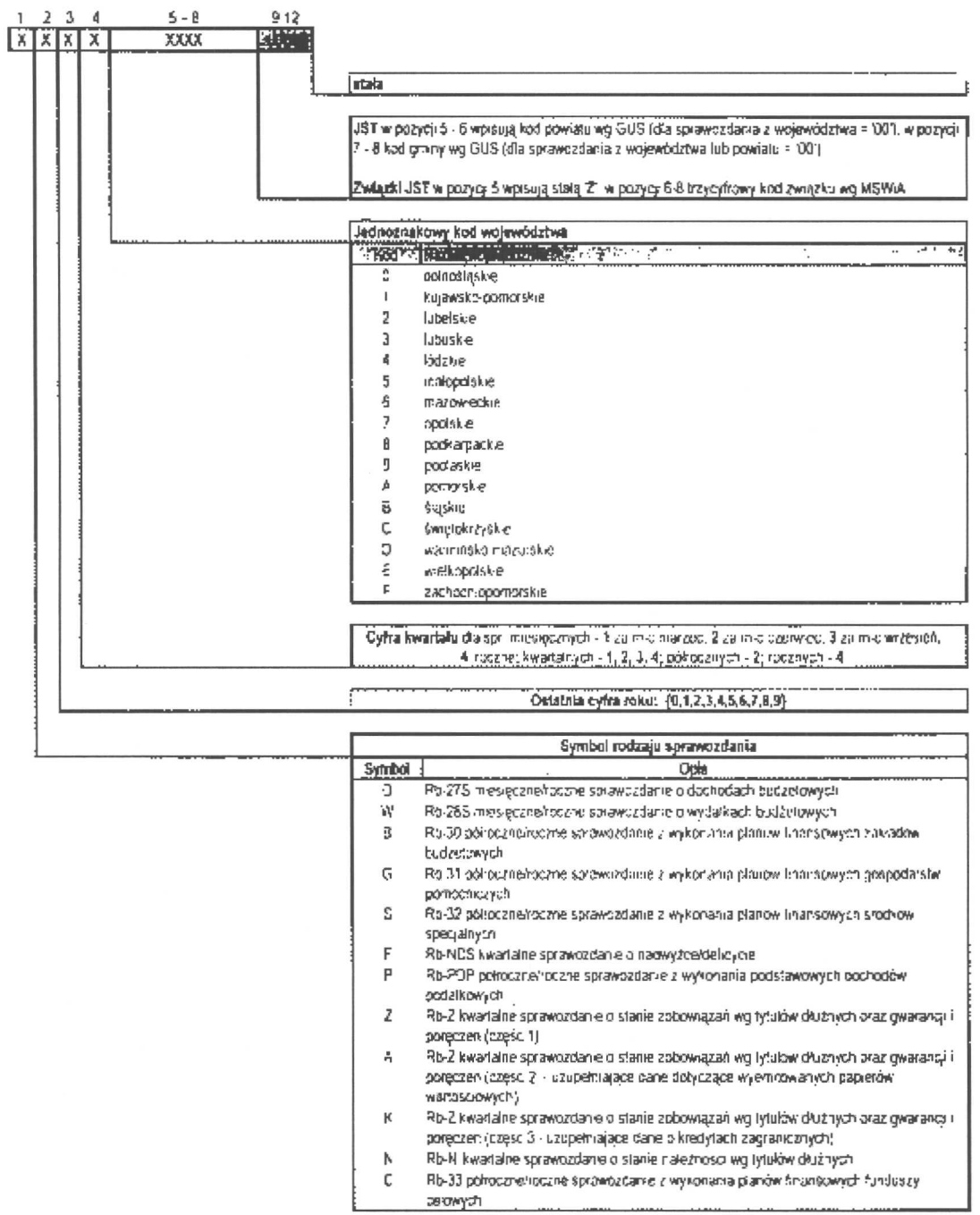

## **Sprawozdanie z wykonania budżetu**

Menu: Sprawozdawczość -> Sprawozdanie z wykonania budżetu

Należy zaznaczyć, dla którego kwartału ma być sporządzone sprawozdanie. Następnie możemy pobrać **dane z dekretacji** lub też jeżeli zostały one wybrane wcześniej, pobrać już **istniejące dane.** Dane pobrane z dekretacji możemy ręcznie modyfikować. Jeżeli chcemy całe sprawozdanie sporządzić ręcznie, wystarczy wybrać opcję **Wybierz istniejące** dane, a zostanie sporządzony formularz z danymi zerowymi, które następnie możemy odpowiednio uzupełnić. Aby dane z poszczególnych klasyfikacji były ujęte we właściwych pozycjach sprawozdania należy powiązać klasyfikacje z odpowiednimi kodami (przycisk: *Kody ).*

Po przygotowaniu danych do sprawozdania program pozwala na sporządzenie wykresu

struktury planu dochodów i wydatków,

planu i wykonania,

dynamiki wykonania planu,

dowolnie wybranych pozycji sprawozdania.

Napisy pojawiające się na wydruku należy wprowadzić w menu: **Napisy nagłówkowe wydruków.**

#### **Sprawozdanie z wykonania dochodów podatkowych**

Menu: Sprawozdawczość -> Sprawozdanie z wykonania dochodów podatkowych

Należy zaznaczyć, dla którego kwartału ma być sporządzone sprawozdanie. Następnie możemy pobrać **dane z dekretacji** lub też jeżeli zostały one wybrane wcześniej, pobrać już **istniejące dane.** Dane pobrane z dekretacji możemy ręcznie modyfikować. Jeżeli chcemy całe sprawozdanie sporządzić ręcznie, wystarczy wybrać opcję **Wybierz istniejące dane,** a zostanie sporządzony formularz z danymi zerowymi, które następnie możemy odpowiednio uzupełnić. Aby dane z poszczególnych klasyfikacji były ujęte we właściwych pozycjach sprawozdania należy powiązać klasyfikacje z odpowiednimi kodami (przycisk: *Kody ).*

Napisy pojawiające się na wydruku należy wprowadzić w menu: Napisy nagłówkowe wydruków.

# **Sprawozdanie RB27S/RB28S/RB50**

Menu: Sprawozdawczość -> RB27S

- -> RB28S
- -> RB50 Dotacje
- -> RB50 Wydatki

przygotowując sprawozdanie należy *Wybrać dane* z *dekretacji.* Otrzymane dane (kwoty) można skorygować do potrzebnych wartości. Wydruk sprawozdań jest zgodny z obowiązującymi wymogami. Dane można również zapisać *Do pliku* zgodnego ze standardem BudzetST. W *Zakresie wyboru danych* możemy ustawić pewne elementy postaci wydruku. Wymagane napisy do sprawozdania ustawiamy w *Napisy.*

Sprawozdania możemy przygotowywać z dowolnych katalogów.

# Zmiana roku

Opcja pozwala na zmianę roku obrachunkowego w obrębie bieżącej jednostki.

# **Zmiana rejestru**

Opcja pozwala na zmianę roku obrachunkowego i rejestru jednocześnie. Po wybraniu w lewym oknie odpowiedniego roku, w prawym oknie pojawia się wykaz dostępnych rejestrów w obrębie danego roku. Po wybraniu rejestru staje się on rejestrem bieżącym.

# **Narzędzia**

Opcja *Wyślij dane* generuje pliki *Paradox* z danymi z jednostki aktywnej. Opcja *Pobierz dane* służy do wczytywania danych wygenerowanych opcją powyżej. Opcja *Pobierz dane* z *wersji Dosowejsłuży* do wczytania danych z programu BUDZET i PLAN (więcej szczegółów w dokumentacji technicznej).

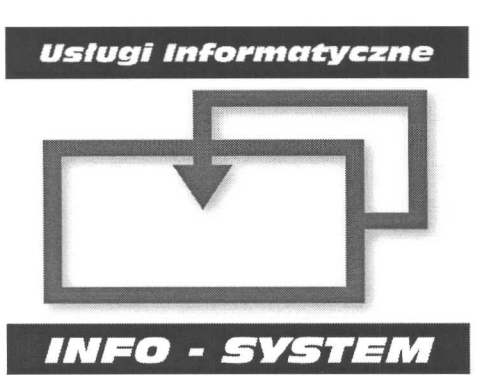

*LICENCJA*

**Świadectwo legalności oprogramowania**

#### **Firma Usługi Informatyczne INFO-SYSTEM** s.c. **zaświadcza legalność niżej wyszczególnionego Oprogramowania**

**Nazwa użytkownika: URZĄD MIASTA i GMINY ŁOMIANKI KSIĘGOWOŚĆ BUDŻETOWA Nazwa programu:** Kod aktywacyjny: **9490-QFL2-68C 8-IYLB**

Licencja jest udzielana na zawarte w pakiecie Oprogramowanie oraz dokumentację użytkownika, towarzyszącą Oprogramowaniu. zawarcie umowy sprzedaży jest równoważne z zaakceptowaniem warunków Licencji.

\* Użytkownik może używać każdego z podsystemów wchodzących w skład Oprogramowania na jednym lub więcej komputerach, także połączonych w sieć komputerową, zgodnie z powyższym wyszczególnieniem.

\* Użytkownik ma prawo do sporządzenia jednej kopii zapasowej Oprogramowania.

\* Nie jest dopuszczalne przekazywanie Oprogramowania i/lub dokumentacji w części lub w całości osobom nie wymienionym w Umowie.

\* Wykorzystywanie Oprogramowania do zastosowań innych, niż wymienione w jego specyfikacji, jest możliwe wyłącznie po uzyskaniu oddzielnej zgody firmy U.1. INFO-SYSTEM.

\* Użytkownik nie jest uprawniony do dokonywania dekompilacji oprogramowania, jak też do wprowadzania zmian w strukturach i definicjach baz danych i innych zbiorach pakietu oraz w kodzie wynikowym Oprogramowania lub w dokumentacji.

Licencja wygasa automatycznie w przypadku niedotrzymania warunków umowy sprzedaży.

# **Usługi Informatyczne INFO-8Y8TEM**

**Roman i Tadeusz Groszek** s.c.

05-120 Legionowo, Piłsudskiego 31/240 tel. (22) 784 49 44, fax 784 49 88 email: [poczta@groszek.pl](mailto:poczta@groszek.pl) [www.groszek.pl](http://www.groszek.pl)